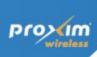

Proxim Product Training Class Tsunami 8000 Product family

**Configuration and Management** 

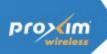

#### **Configuration options**

- WEB Browser, by connecting to the internal web-server, and using intuitive screens and forms
  - Requires an IP path between the computer on which the web browser runs and the Tsunami device
  - Can be performed remotely
- Telnet, by using CLI commands
  - Requires an IP path between the computer on which the Telnet client runs and the Tsunami device
  - Can be performed remotely
  - User may need the reference manual for exact command syntax
  - Series of commands can be saved in text file and copy/pasted in telnet window for execution (scripting)
- Serial port
  - Cannot be performed remotely, does not require IP path
  - User may need the reference manual for exact command syntax
  - Series of commands can be saved in text file and copy/pasted in telnet window for

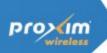

## **Configuration options**

#### SNMP

- Requires an IP path between the computer on which the SNMP browser or manager runs and the Tsunami device
- Can be performed remotely
- Used by ProximVisionES
- MIBs are provided to allow integration in user selected SNMP manager
- User defined/edited configuration files
  - Device configuration can be downloaded as an XML file.
  - It can then be edited and loaded back on to the device

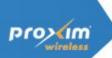

#### QB/MP-8100 Web Interface

- UserName / Password
  - admin / public
- Menu Architecture
  - Basic Configuration
  - Advance Configuration
  - Management
  - Monitor
- Action Button
  - OK
    - Save to temp configuration file
  - Commit
    - Apply to active configuration file
  - Reboot
    - Restart the device (needed for some modifications)

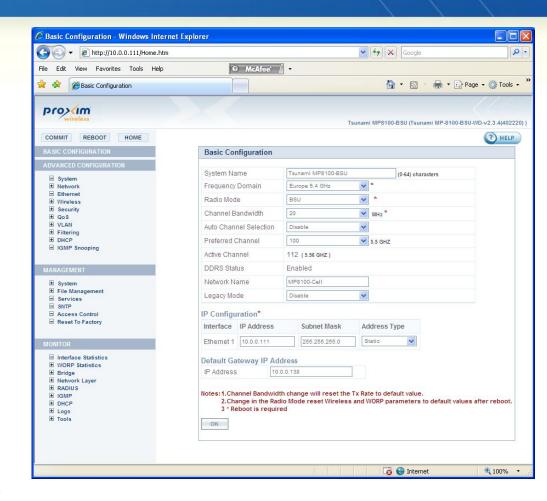

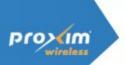

#### QB/MP-8100 CLI Interface

- UserName / Password
  - admin / public
- Menu Architecture
  - Standard Mode
    - Show basic information
  - Privileged mode
    - Show full configuration
    - Configure menu
- Configure Menu
  - Sub menu per feature
  - Need to commit to apply modification
  - Need to reboot for some features
  - Tab key automatically finish typing if there is no ambiguity

```
EX Telnet 192.192.192.82
   sername: admin
  Password:
                                         **** WELCOME TO COMMAND LINE INTERFACE
                              Please Type '?' for a Description on Commands and Parameters
QB-8100-EndPointB> ?
Possible completions:
                                                  Antenna Alignment Display
  clear
disable
                                                 Turn off privileged commands
Turn on privileged commands
Exit from EXEC
Send Echo Messages
  enable
  exit
  ping
show
                                                  Show Running System Information
Trace Route to Destination
traceroute Trace
QB-8100-EndPointB> enable
QB-8100-EndPointB# ?
Possible completions:
                                                  Antenna Alignment Display
  aad
clear
                                                 Enter Global Configuration Mode
Turn off privileged commands
Turn on privileged commands
Exit from EXEC
Send Echo Messages
Show Running System Information
Trace Route to Destination
  configure
disable
  enable
  exit
  ping
show
traceroute Trace R
QB-8100-EndPointB# configure
QB-8100-EndPointB(config)# ?
Possible completions:
 commit
dhcp
ethernet
                                                              Apply the changed configurations to the device DHCP Configuration
Ethernet Configuration
                                                            Ethernet Configuration
Exit from configure mode
Filtering Configuration
Macacl Configuration
Management Configuration
Monitor Configuration
Monitor Configuration
Motion Configuration
Quality of Service Configuration
Radio Mode Configuration
Radius Configuration
Reboot the device.Set 1 to reboot
Security Configuration
Country Code, Packet Mode Configuration
Ulan Configuration
Wireless Configuration
Worp Qos Configuration
Worp Qos Configuration
  exit
filtering
  macac1
   management
   monitor
  network
  qos
radio-mode
  radius
  reboot
   security
   system-configure
  wireless
  worp-qos
QB-8100-EndPointB<config># _
```

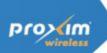

### QB/MP-8100 CLI Interface - scripts

#### Scripts

- A series of CLI commands that can be executed in sequence
- Can be created as plain text file usin e.g. notepad.
- Can be used to ease the configuration of large number of devices.

#### Suggested approach

- Use the reference manual.
- Try commands on a unit nearby and verify the correctness of them.
- Once found correct, save copy them in text file used as master set.
- Create different scripts from the master set to make individual script files

```
🎒 QB8100 Master set.txt - Notepad
                                                                           _ O X
File Edit Format View Help
configure
        radio-mode
                interface 1 radio-mode 4
configure
       management
                system-information
                         system-name QB8150_EPA
phone-number +31612341234
                         location Field
                         email john.doe@company.com
                         gps-altitude 100
                         gps-latitude 52.39
                         gps-longitude 5.23
        exit
        wireless
                         radio 1 network-name QB8150link
                exit
        wireless
                properties
                         radio 1 current-bandwidth 20
                         radio 1 auto-channel-selection disable
                         radio 1 configured-channel 100
                         radio 1 cellsize medium
                         radio 1 satellite-density medium
                         radio 1 tpc 6
                         radio 1 antenna-gain 28
        exit
        system-configure
                frequency-domain 11
        exit
        management
                telnet
                         password public
                         read-write-password public
                         password public
        exit
        security
                security-profile
                         rowadd 02 profile-name NETSecurityTypeAES
                         rowadd 02 authentication-mode 5
                         rowadd 02 encryption-type 7
                         rowadd 02 key1 2234567890123456
                         rowadd 02 key-index 1
                         rowadd 02 entry-status 4
        exit
        worp-gos
                sfc-list
                         rowedit 1 max-latency 30
                         rowedit 1 tolerable-jitter 30
                         rowedit 1 max-msg-inburst 16
                         rowedit 2 max-latency 30
                         rowedit 2 tolerable-jitter 30
                         rowedit 2 max-msg-inburst 16
        exit
        commit 1
configure
```

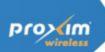

#### **Text Based Configuration**

- Device configuration can be downloaded as an XML file.
- It can then be edited and loaded back on to the device
  - Before being able to download the XML configuration file it needs to be generated through CLI.
  - Two versions can be generated
    - Config file including passwords (in clear)
    - Config file without passwords
  - Only change made during the current CLI session are saved into the XML config file

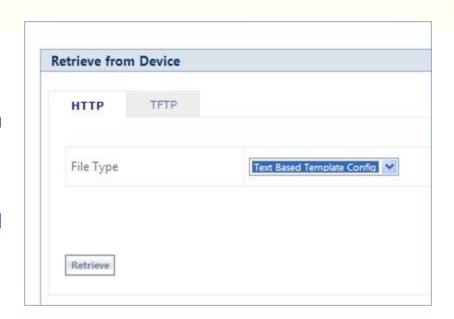

```
Telnet 172.27.72.81
Username: admin
Password:
                         WELCOME TO COMMAND LINE INTERFACE
             Please Type '?' for a Description on Commands and Parameters
T8000-C1:79:A8>enable
T8000-C1:79:A8# generate ?
Possible completions:
tbc-with-pwds
                          Generate Text Based Template Config file with keys/pas
swords
tbc-without-pwds
                          Generate Text Based Template Config file without keys/
passwords
T8000-C1:79:A8# generate tbc-without-pwds
Text Based Config Generated Successfully
T8000-C1:79:A8#
```

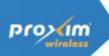

#### **Text Based Configuration**

- Once downloaded, the XML config file can be edited with a standard XML editor.
  - Microsoft XML Notepad is an easy to use, free of charge XML editor.

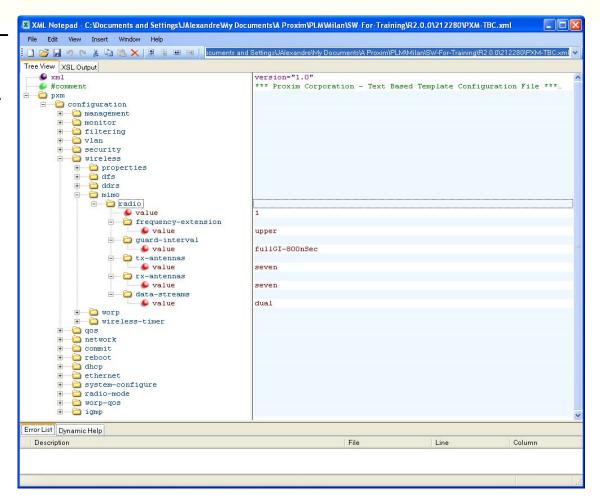

http://www.microsoft.com/downloads/details.aspx?familyid=72d6aa49-787d-4118-ba5f-4f30fe913628&displaylang=en

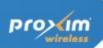

### **Configure PC to manage 8100**

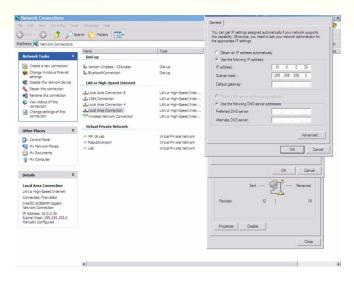

 Set the IP Address of the PC to be within the same subnet as the 8100 devices being managed

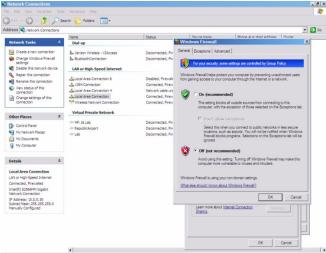

When using Scantool, disable Windows
 Firewall to allow discovery of 8100
 devices

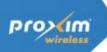

#### **Using scantool**

- Small windows application to be used to detect Proxim equipment
  - Configuration computer and Proxim device needs to be on same segment (the scan request will not pass through a router)
  - Shows IP addresses for Proxim devices found (even though these maybe in a different subnet from the configuration computer)
  - Allows making basic changes (IP address)
  - Can be used during forced reload procedure to "tell" the bootloader where the tftp server is and what the name is of the image that is to be reloaded

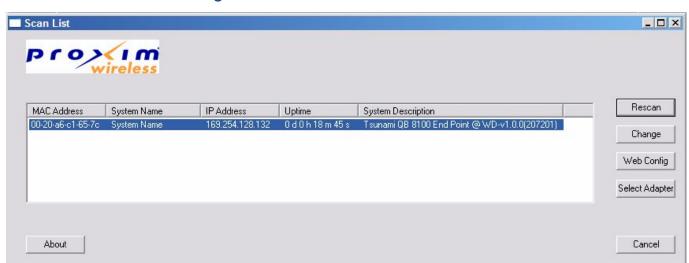

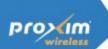

## **Using Scantool to change IP**

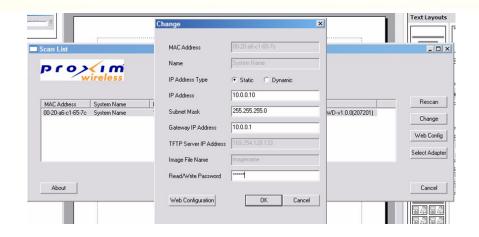

 After clicking 'OK' you will be prompted to accept changes and automatic reboot.
 Click 'OK'

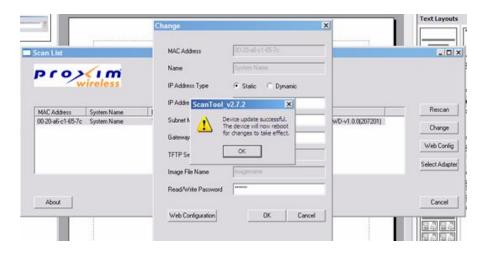

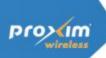

### Login Screen

Enter IP Address of device to be managed in URL bar of web browser i.e. IE, Mozilla, etc.

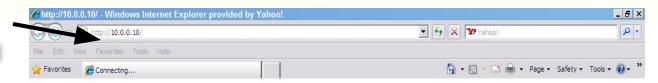

When prompted, enter username/password

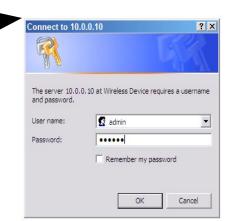

Username: admin

Password: public

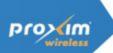

#### **Home Page**

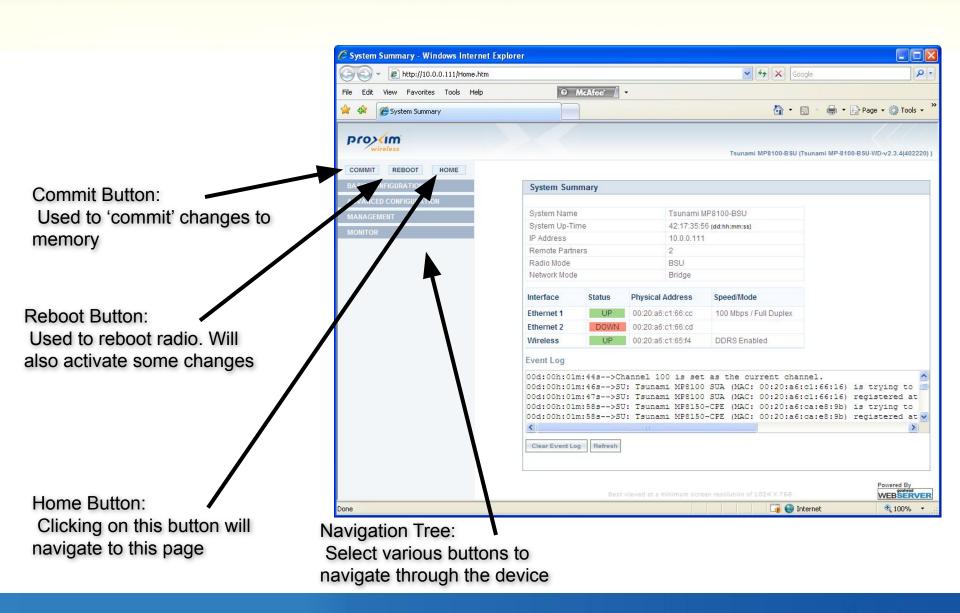

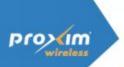

# **Configuration screens - live Operation**

 AT this point the instructor will connect live to an 8xxx system and illustrate the various configuration screens when access the device(s) using the web interface

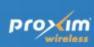

## Return to agenda